# **Tutorial 12. Cold Flow Simulation Inside an SI Engine**

#### **Introduction**

The purpose of this tutorial is to illustrate the case setup and solution of the two dimensional, four stroke spark ignition (SI) engine with port injection.

SI engines are of extreme importance to the auto industry. The efficiency of an SI engine depends on several complicated processes including induction, mixture preparation, combustion, and exhaust flow. CFD analysis has been used extensively to improve each of these processes. This tutorial simulates the intake, compression, expansion, and exhaust processes without fuel combustion. Port injection is modeled and evaporation of fuel droplets is simulated. The interaction of the fuel spray with the intake valve is modeled through the wall film modeling features available in FLUENT.

This tutorial demonstrates how to do the following:

- Use of the In-Cylinder model for simulating reciprocating engines.
- Use general strategies for modeling valve opening and closing.
- Use of the Discrete Phase Model (DPM) for simulating port injection.
- Carry out solver setup and perform iterations.
- Examine the results.
- Display and create animation for droplet injection.

#### **Prerequisites**

This tutorial assumes that you have little experience with FLUENT but are familiar with the interface.

#### **Problem Description**

The IC engine simulation is probably one of the most interesting engineering problems in the field of computational fluid dynamics. Port injection is used for efficient air/fuel mixing and fuel distribution in multi-cylinder engines.

In this tutorial, you will consider a two dimensional engine with inlet and exit valves. The engine is running at 2000 rpm. The intake, compression, expansion and exhaust processes

are simulated without considering fuel combustion. The port injection is modeled and evaporation of fuel droplets is included. The interaction of the fuel spray with the intake valve is modeled through the wall film modeling features available in FLUENT.

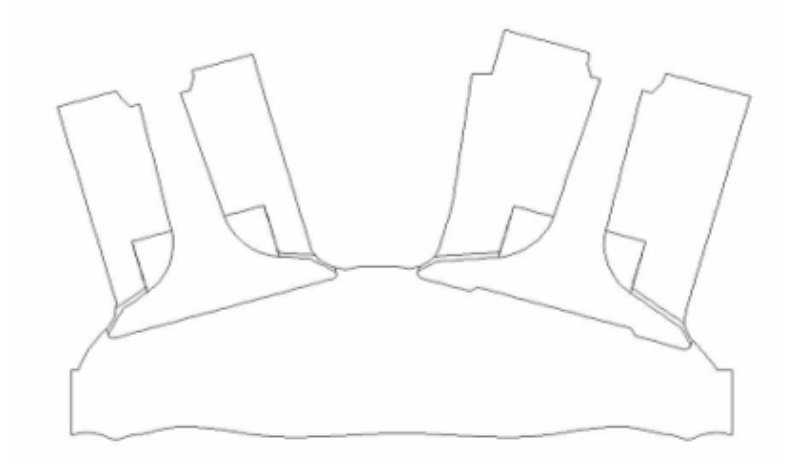

Figure 12.1: Problem Schematic

## **Preparation**

- 1. Copy the mesh file, In Cylinder.msh and the profile file, valve.prof to your working folder.
- 2. Start the 2D double (2ddp) precision version of FLUENT.

### **Setup and Solution**

### **Step 1: Grid**

1. Read the mesh file, In Cylinder.msh.

| File |—→| Read |—→Case...

FLUENT reads the mesh file and reports the progress in the console window.

2. Check the grid.

| Grid | <sub>→</sub>Check

This procedure checks the integrity of the mesh. Make sure the reported minimum volume is a positive number.

3. Check the scale of the grid.

$$
\fbox{Grid}\longrightarrow \textsf{Scale}...
$$

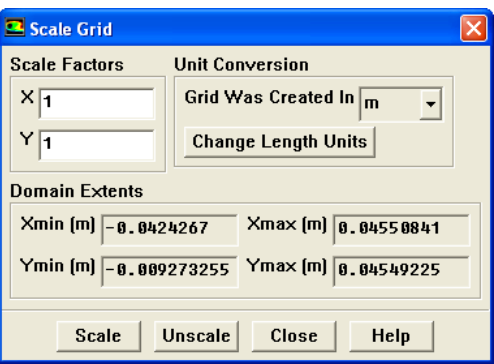

Check the domain extents to see if they correspond to the actual physical dimensions. Otherwise the grid has to be scaled with proper units.

4. Display the grid (Figure [12.2](#page-3-0)).

 $|\textsf{Display}| \longrightarrow$ Grid...

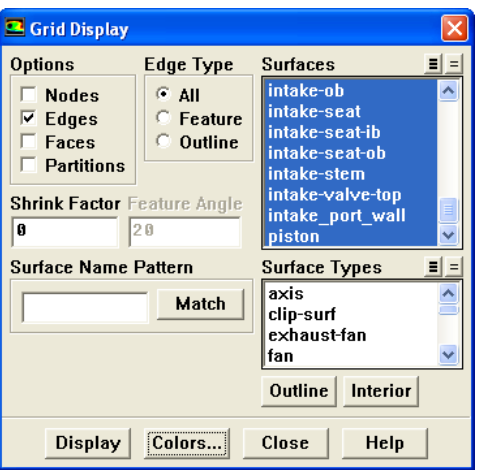

(a) Click Colors....

The Grid Colors panel opens.

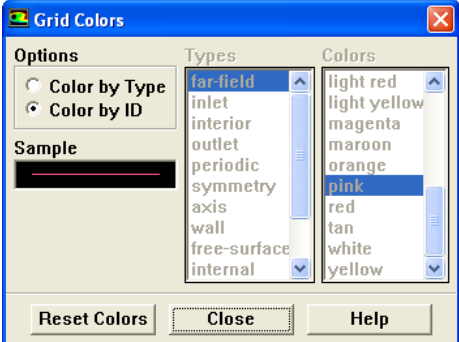

i. Select Color by ID in the Options list.

- ii. Close the Grid Colors panel.
- (b) Click Display and close the Grid Display panel.

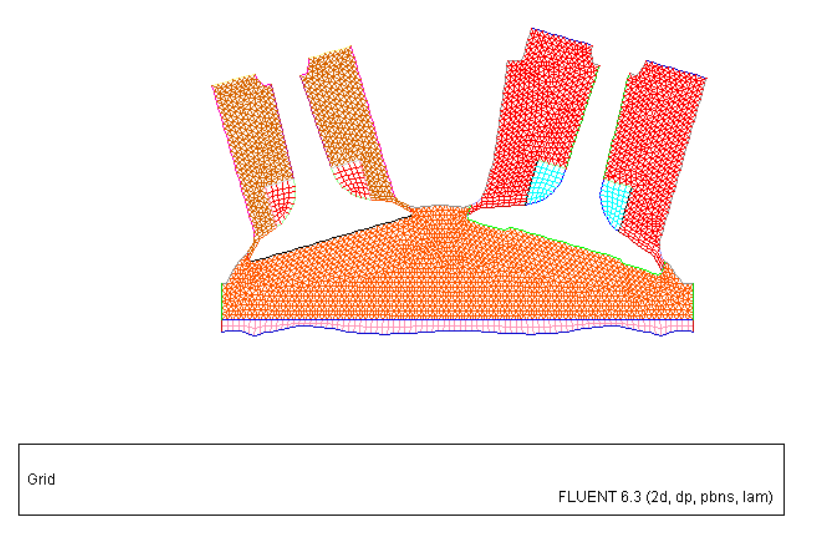

Figure 12.2: Grid Display

<span id="page-3-0"></span>It can be observed that the domain is divided into several fluid zones. A few zones are meshed with quadrilateral elements and the remaining zones are meshed with triangular elements. Further, the area above the valve has nonconformal interfaces. The purpose of such meshing and domain decomposition is to maximize the use of the layering method with the moving and deforming mesh (MDM) model.

## **Step 2: Models**

The problem is to be solved as unsteady with turbulence effects considered.

1. Enable the unsteady time formulation.

| Define | | Models | → Solver...

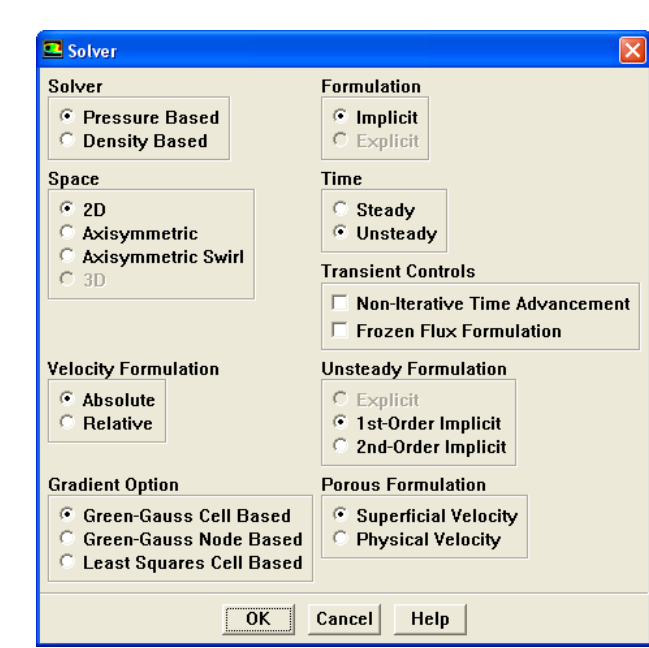

- (a) Select Unsteady in the Time list.
- (b) Click OK to close the Solver panel.

2. Enable the k- $\epsilon$  turbulence model.

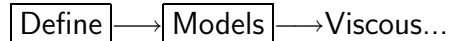

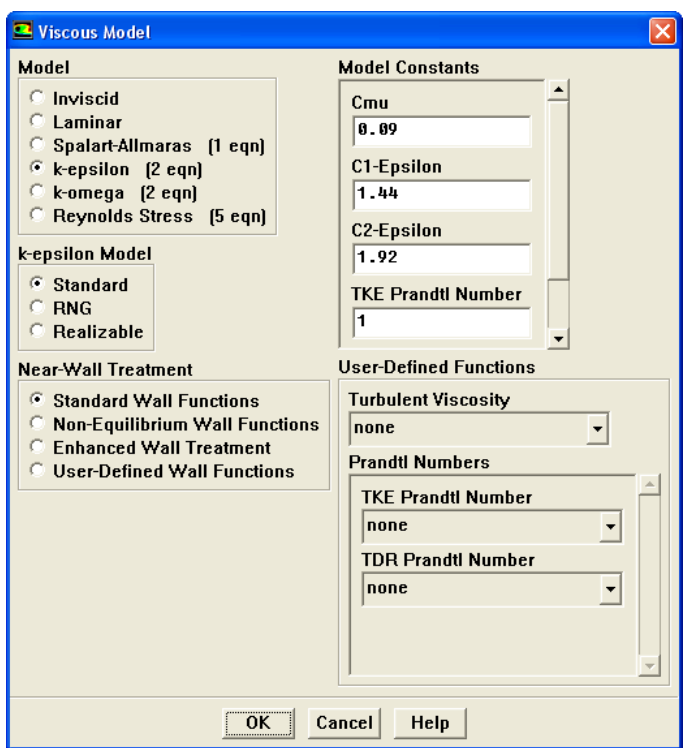

- (a) Select k-epsilon (2 eqn) in the Model list.
- (b) Retain the default settings for other parameters.
- (c) Click OK to close the Viscous Model panel.
- 3. Enable Energy Equation.

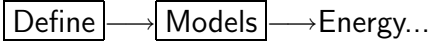

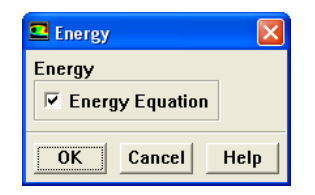

- (a) Enable Energy Equation in the Energy list.
- (b) Click OK to close the Energy panel.

4. Enable chemical species transport.

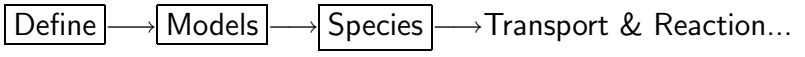

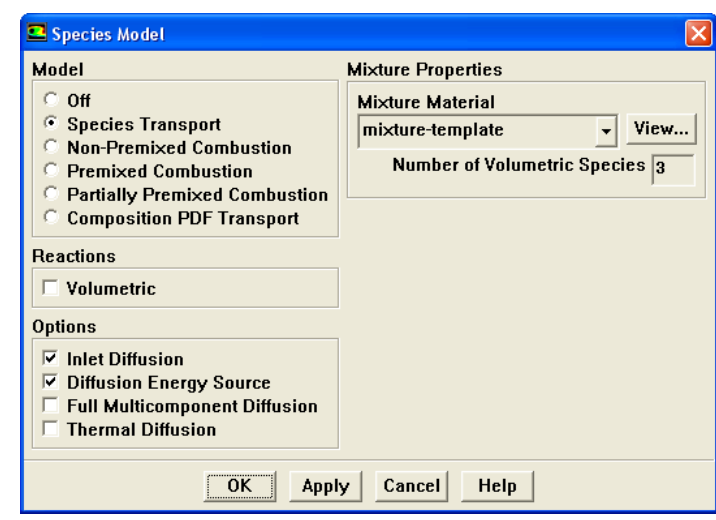

- (a) Enable Species Transport in the Model list.
- (b) Retain the default settings for other parameters.
- (c) Click OK to close the Species Model panel.

An Information dialog box opens with the message 'Available material properties or methods have changed. Please confirm the property values before continuing'. As the species transport is enabled, mixture composition will be required. Mixture composition will be set in [Step 3](#page-8-0).

(d) Click OK to close the Information dialog box.

5. Define the discrete phase modeling parameter.

|Define | | Models |  $\longrightarrow$  Discrete Phase...

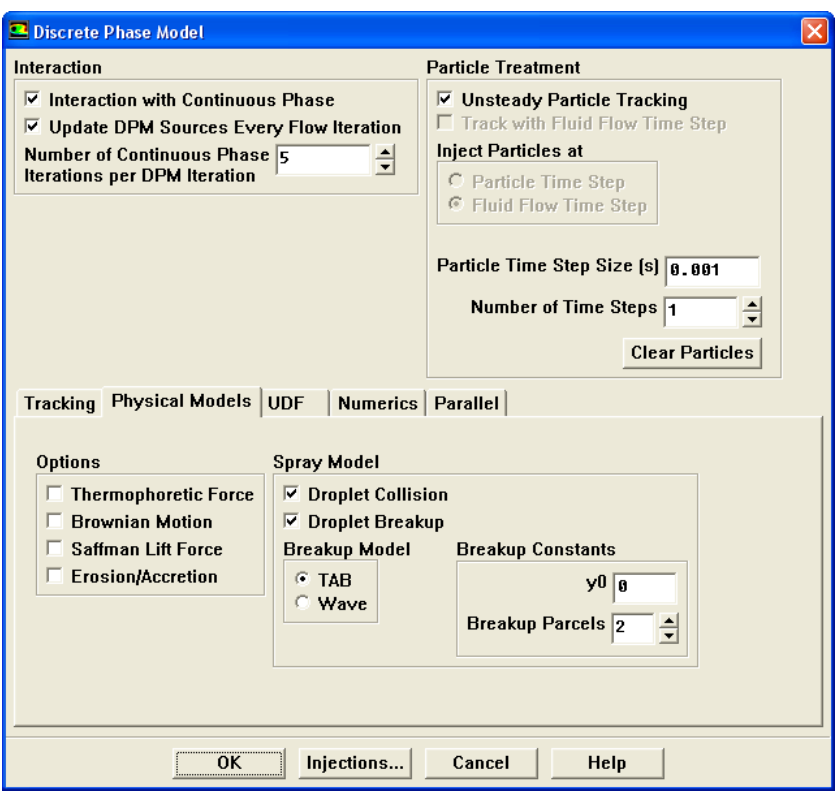

- (a) Define the interphase interaction.
	- i. Enable Interaction with Continuous Phase in the Interaction list.

This will include the effects of the discrete phase trajectories on the continuous phase.

- ii. Enable Update DPM Sources Every Flow Iteration in the Interaction list.
- iii. Set the Number of Continuous Phase Iterations per DPM Iteration to 5.
- (b) Click the Physical Models tab.
	- i. Enable Droplet Collision and Droplet Breakup in the Spray Model list.
	- ii. Enable TAB in the Breakup Model group box.
	- iii. Retain the default value of 0 for y0 in the Breakup Constants group box. This parameter is the dimensionless droplet distortion at  $t = 0$ .
- (c) Click OK to close the Discrete Phase Model panel.

## **Step 3: Materials**

<span id="page-8-0"></span>Define | → Materials...

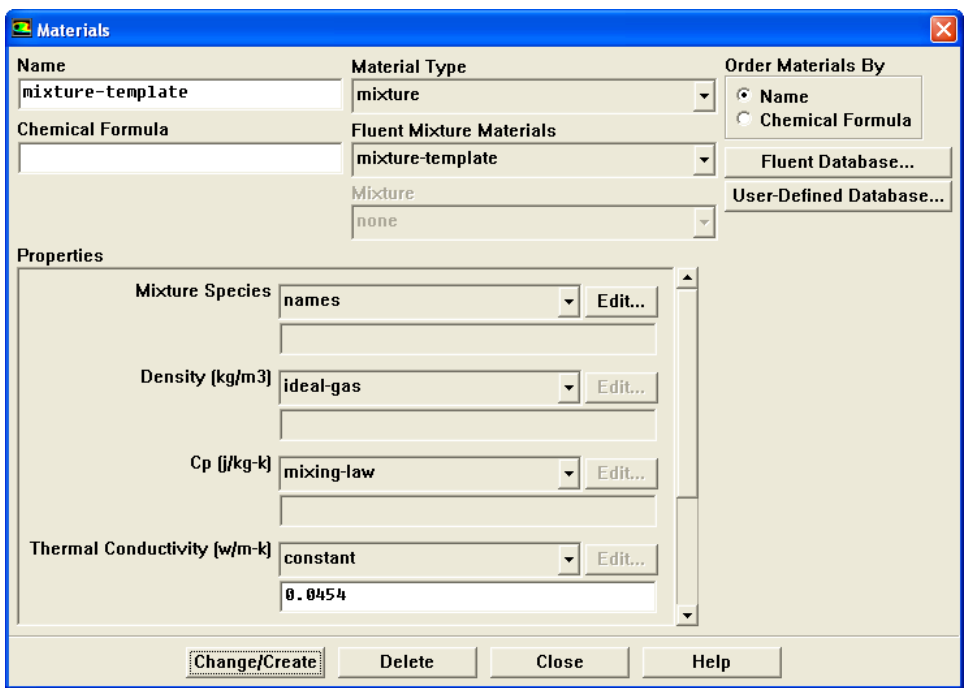

- 1. Select ideal-gas from the Density drop-down list in the Properties list.
- 2. Click Change/Create.
- 3. Copy the evaporating species properties.

n-heptane-liquid droplets will evaporate to c7h16 vapors. But this species is not available in the present mixture.

(a) Click Fluent Database... in the Materials panel.

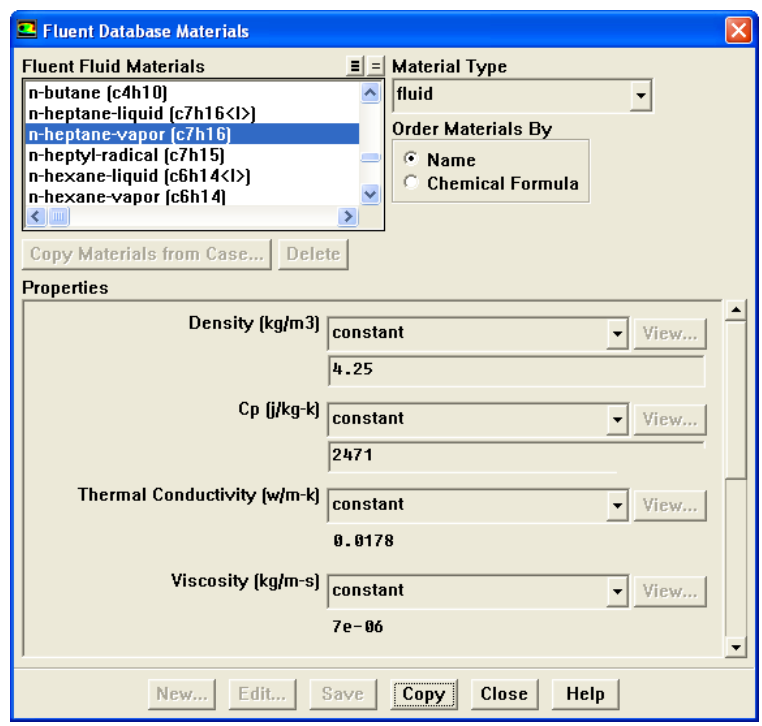

- i. Select fluid from the Material Type drop-down list in the Fluent Database Materials panel.
- ii. Select n-heptane-vapor (c7h16) from the Fluent Fluid Materials list.
- iii. Click Copy and close the Fluent Database Materials panel.
- 4. Set the mixture composition.
	- (a) Select mixture from the Material Type drop-down list.
	- (b) Click Edit... next to the Mixture Species in the Properties list.

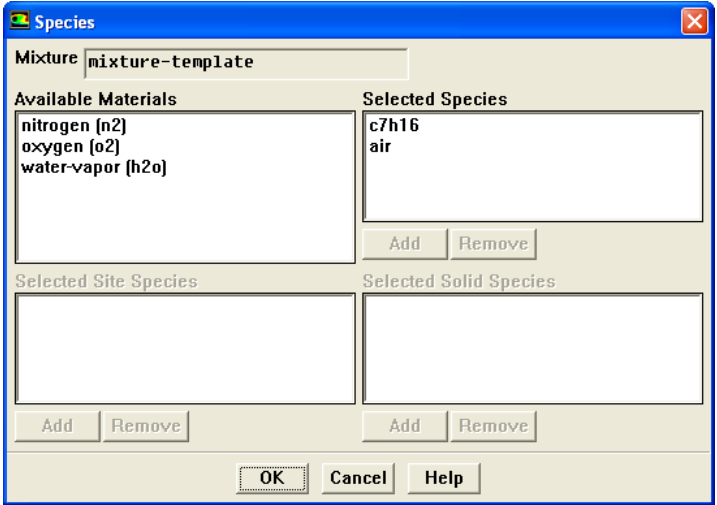

i. Select c7h16 in the Available Materials list and click Add in the Selected Species list.

- ii. Select the species one by one except c7h16 in the Selected Species list and click Remove.
- iii. Select air in the Available Materials list and click Add.
- iv. Click OK to close the Species panel.
- (c) Click Change/Create and close the Materials panel.

For cold flow simulation, fuel is injected in the air and vaporized. This does not change the concentration of species like  $O_2$  which constitute air. Therefore, you need not model the species constituting air. However, if you are interested in modeling fuel combustion, then you will have to include the species constituting air.

Note: The species should appear in the same order as shown in the Species panel.

## **Step 4: Injection**

In this step, you will define the characteristics of the fuel injection.

Define | - - Injections...

1. Click Create.

The Set Injection Properties panel opens.

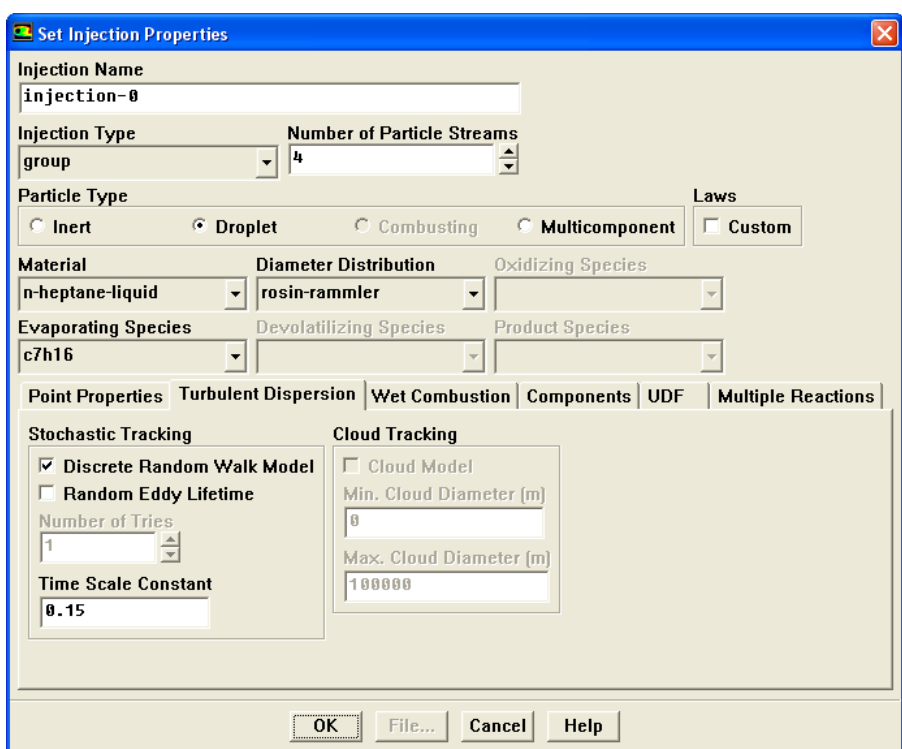

- (a) Select group in the Injection Type drop-down list.
- (b) Set the Number of Particle Streams to 4.

This option controls how many droplet parcels are introduced into the domain at every time step.

- (c) Enable Droplet in the Particle Type list.
- (d) Select n-heptane-liquid from the Material drop-down list.
- (e) Select rosin-rammler from the Diameter Distribution drop-down list.
- (f) Set the Point Properties for the injection.
- (g) Specify the following for each of the properties:

| Parameter                | <sub>of</sub><br>Value | Value<br>of       |
|--------------------------|------------------------|-------------------|
|                          | <b>First Point</b>     | <b>Last Point</b> |
| $X$ -Position $(m)$      | 0.0112                 | 0.0113            |
| Y-Position (m)           | 0.0394                 | 0.0394            |
| X-Velocity $(m/s)$       | 0.5                    | 2                 |
| Y-Velocity $(m/s)$       | $-20$                  | $-20$             |
| Temperature (k)          | 310                    | 310               |
| Start Time (s)           | 0.005                  |                   |
| Stop Time (s)            | 0.0111                 |                   |
| Total Flow Rate $(kg/s)$ | 0.001958               |                   |
| Min. Diameter (m)        | $2e-5$                 |                   |
| Max. Diameter (m)        | $5e-5$                 |                   |
| Mean Diameter (m)        | $4e-5$                 |                   |
| Spread Parameter         | 4.5                    |                   |

In this problem, the injection begins at 0.005 s and stops at 0.0111 s. While all the other events like piston motion, valve opening and closing are defined in terms of the crank angle, FLUENT will repeat these events after every 720 degrees i.e., crank period. However, the injection event cannot be defined in terms of crank angle and hence, will not repeat periodically.

(h) Click the Turbulent Dispersion tab.

The lower half of the panel will change to show options for the turbulent dispersion model. These models will account for the turbulent dispersion of the droplets.

- i. Enable the Discrete Random Walk Model.
- ii. Retain the default value for Time Scale Constant.
- iii. Click OK to close the Set Injection Parameters panel.
- (i) Close the Injections panel.

#### **Step 5: Boundary Conditions**

Define –→Boundary Conditions...

1. Set the boundary condition for pressure inlet (intake).

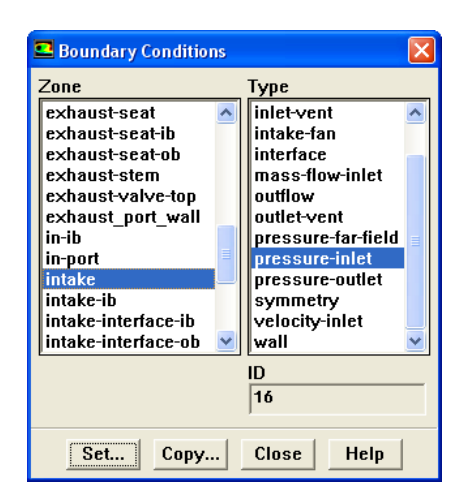

- (a) Select intake from the Zone list.
- (b) Click Set....

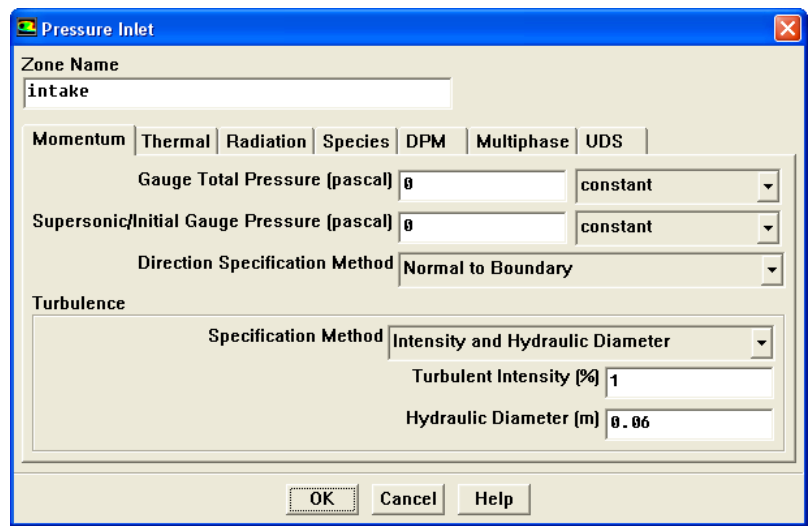

- i. Retain the default values for Gauge Total Pressure and Supersonic/Initial Gauge Pressure.
- ii. Select Intensity and Hydraulic Diameter from the Specification Method drop down list.
- iii. Enter  $1\%$  for the Turbulence Intensity.
- iv. Enter 0.06 m for the Hydraulic Diameter.
- v. Click the Thermal tab.
- vi. Enter 318 K for the Total Temperature.
- vii. Click OK to close the Pressure Inlet panel.
- 2. Set the following conditions for the pressure-outlet (exhaust).

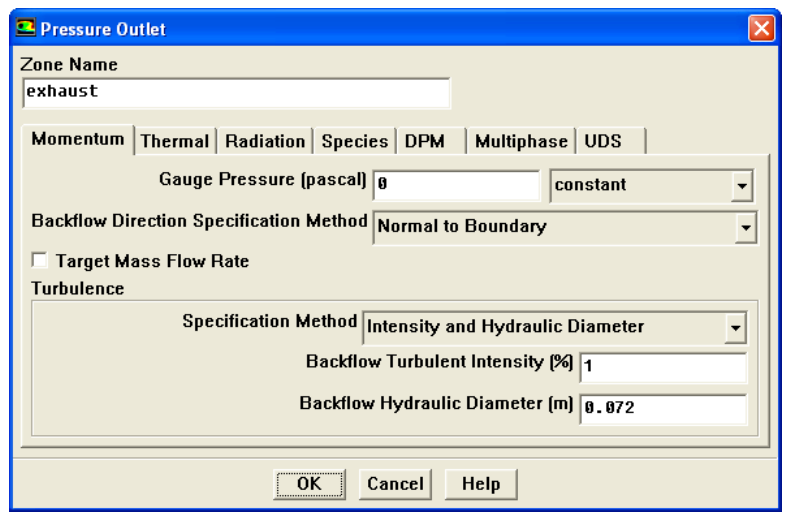

- (a) Select Intensity and Hydraulic Diameter from the Turbulence Specification Method drop down list.
- (b) Enter 1 % for Backflow Turbulent Intensity.
- (c) Enter 0.072 m for Backflow Hydraulic Diameter.
- (d) Click the Thermal tab.
- (e) Enter 318 K for Backflow Total Temperature.
- (f) Click OK to close the Pressure Outlet panel.
- 3. Set the following conditions for the wall (exhaust-ib).

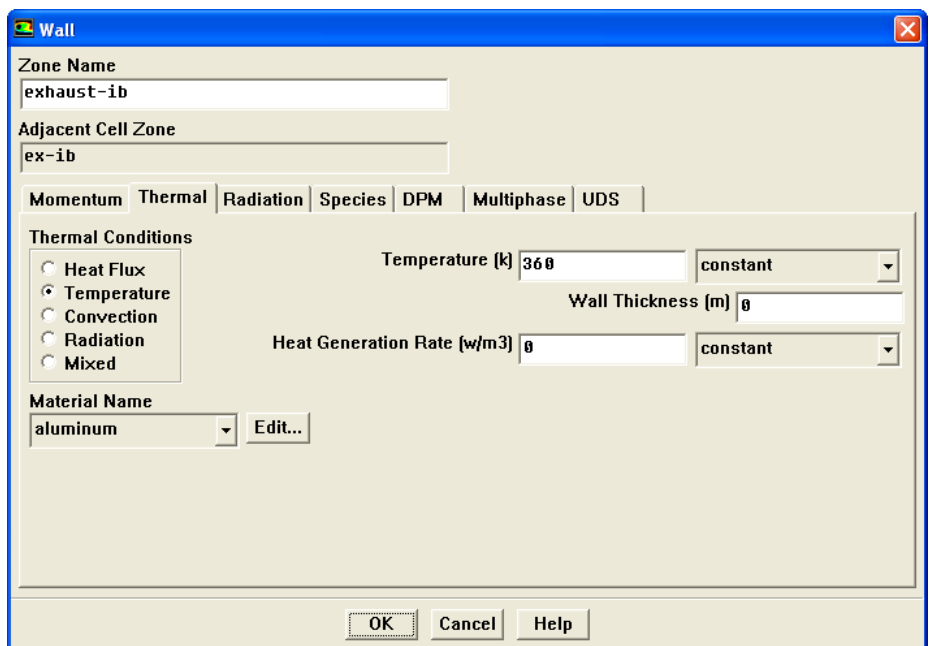

- (a) Click the Thermal tab.
- (b) Select Temperature in the Thermal Conditions group box.
- (c) Enter 360 K for Temperature.
- (d) Click OK to close the Wall panel.
- 4. Copy exhaust-ib boundary conditions to all the walls.
	- (a) Click Copy... in the Boundary Conditions panel.

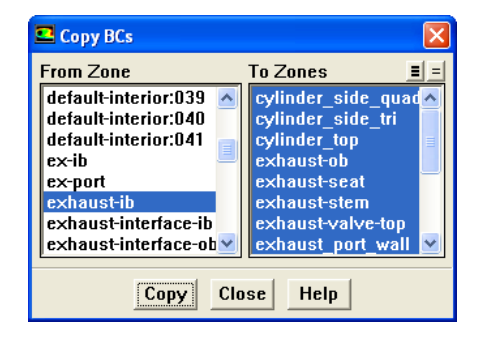

- (b) Select exhaust-ib in the From Zone list.
- (c) Select all the zones from the To Zones list.
- (d) Click Copy.

This will display a warning message, click OK to confirm the changes.

- (e) Close the Copy BCs panel.
- 5. Set the following conditions for wall (intake-ib).

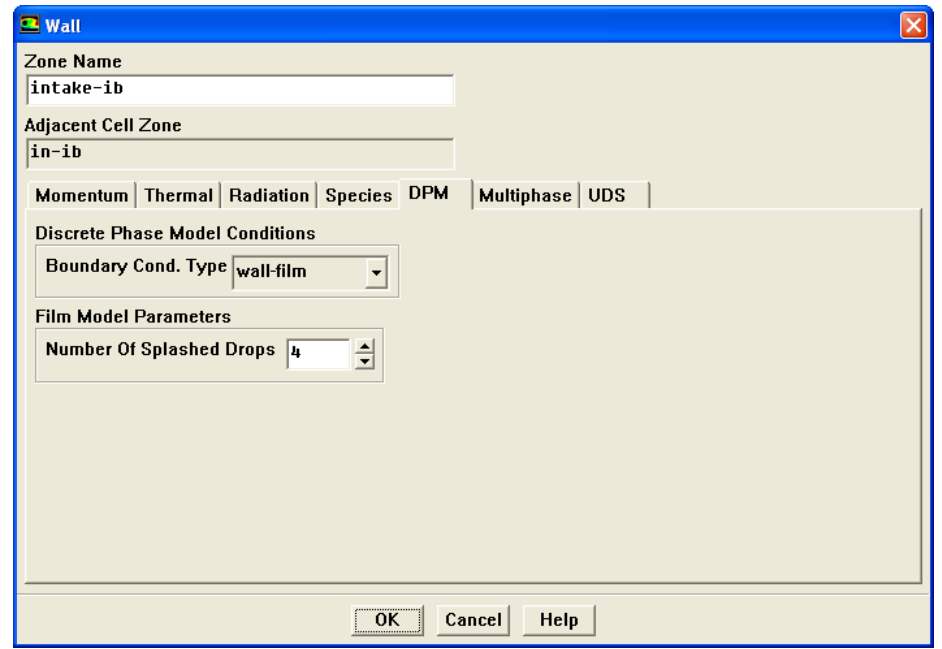

- (a) Click the DPM tab.
- (b) Select wall-film from the Boundary Cond. Type drop-down list.
- (c) Retain the Number Of Splashed Drops at 4 in the Film Model Parameters group box.
- (d) Click OK to close the Wall panel.
- 6. Similarly define the boundary conditions for intake-ob wall.
- 7. Close the Boundary Conditions panel.

## **Step 6: Grid Interfaces**

In this step, you will create the grid interfaces between the cell zones.

Grid – Interfaces...

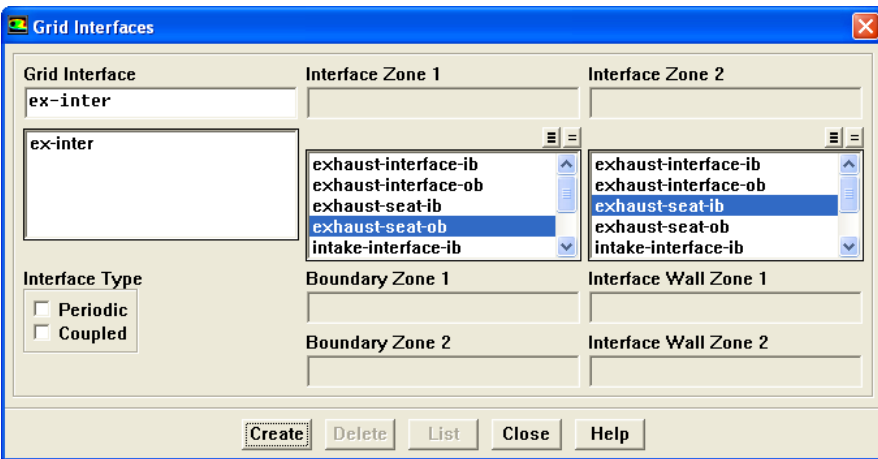

- 1. Select exhaust-seat-ob in the Interface Zone 1 list.
- 2. Select exhaust-seat-ib in the Interface Zone 2 list.
- 3. Enter ex-inter for the Grid Interface.
- 4. Click Create.
- 5. Similarly create the following interfaces:

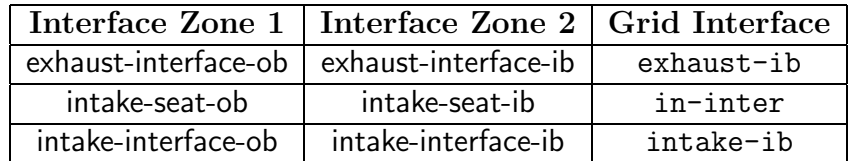

6. Close the Grid Interfaces panel.

#### **Step 7: Mesh Motion Setup**

1. Enable dynamic mesh model and specify the associated parameter.

Define —→ Dynamic Mesh —→ Parameters...

- (a) Enable Dynamic Mesh in the Models list.
- (b) Enable In-Cylinder in the Models list.

Enabling the In-Cylinder option allows input for IC-specific needs, including valve and piston motion.

- (c) Enable Smoothing, Layering, and Remeshing in the Mesh Methods group box.
- (d) Click the Smoothing tab.

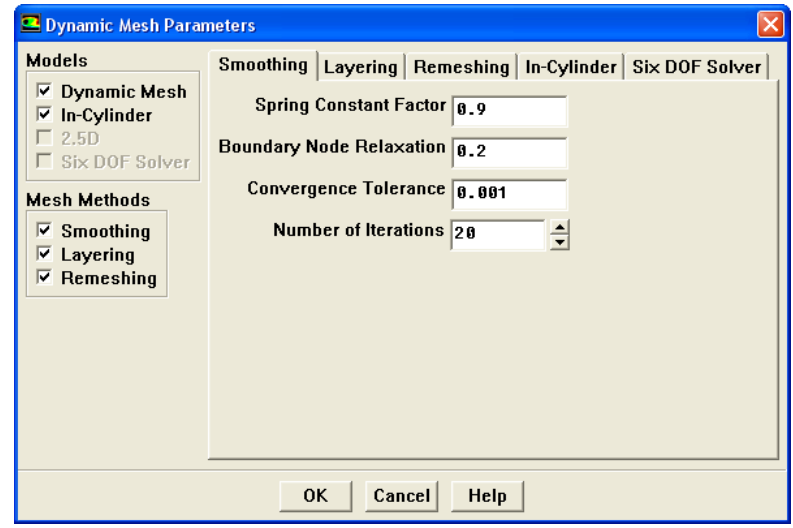

(e) Specify the following parameters :

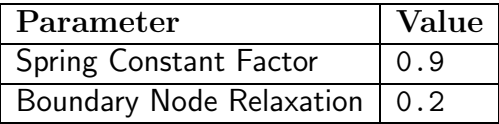

Retain the Convergence Tolerance and Number of Iterations at 0.001 and 20 respectively.

- (f) Click the Layering tab.
	- i. Select Constant Ratio in the Options list.
	- ii. Specify the following properties:

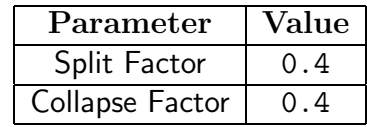

- (g) Click the Remeshing tab.
	- i. Retain the default Must Improve Skewness option.

By default, the Size Function *option is disabled and the* Must Improve Skewness option is enabled.

ii. Specify the following properties:

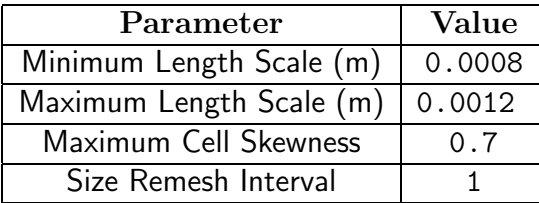

If a cell exceeds Minimum Length Scale or Maximum Length Scale limits, the cell is marked for remeshing. Hence, you need to specify problem-specific values for these remeshing parameters.

The Mesh Scale Info panel displays the values for minimum length scale, maximum length scale and maximum cell skewness, obtained from the initial mesh.

A value of 0.6 to 0.7 is recommended for Maximum Cell Skewness for 2D problems. Smaller values of maximum skewness results in improved grid quality at increased computational cost.

- (h) Click the In-Cylinder tab.
	- i. Specify the following properties:

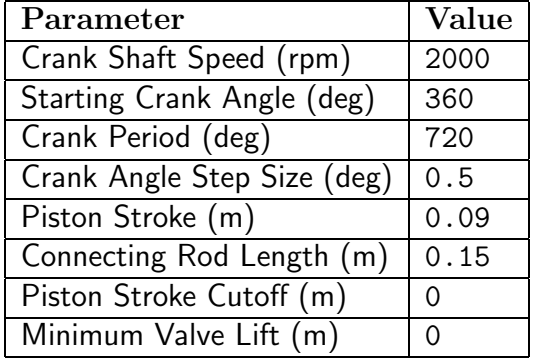

(i) Click OK to close the Dynamic Mesh paramters panel.

The In-Cylinder model is specifically used for modeling Internal Combustion Engines. It facilitates the modeling of the dynamic mesh motion of piston and valves, in terms of crank shaft angle, crank speed, piston stroke, and connecting rod length. Further, the solution is advanced in terms of crank angle, specified against crank angle step size.

The piston is currently at the top dead center (TDC ). The TDC position is defined by 0, 360, 720... degree crank angles, while the bottom dead center (BDC) position is defined by 180, 540, 900... degree crank angles.

A value of 720 degrees is used for four-stroke engines, while a value of 360 degrees is used for two-stroke engines. This governs the periodicity associated with valve events and valve lift profiles.

2. Read the profile file to be used for valve motion specification.

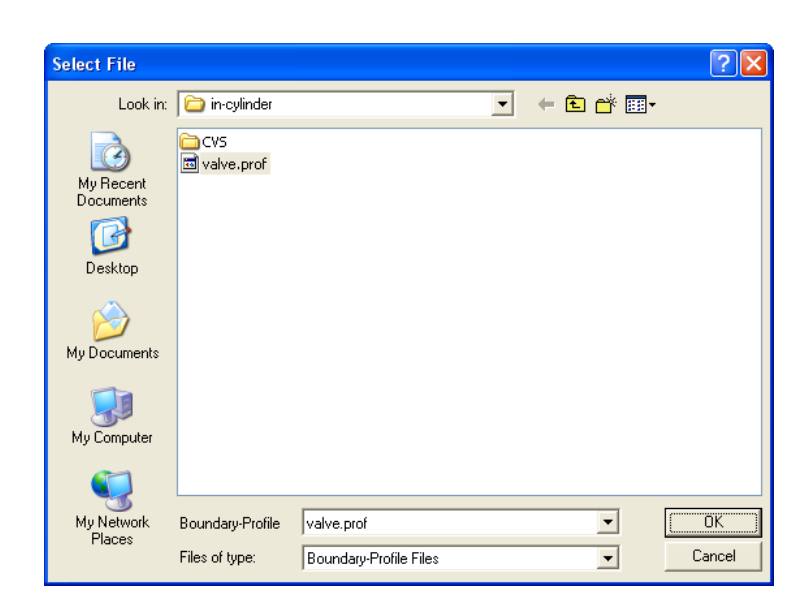

File −→ Read −→Profile...

- (a) Select valve.prof and click OK.
- (b) Plot the piston motion profile using text commands:

You may need to press the  $\epsilon$ Enter> key to get the > prompt.

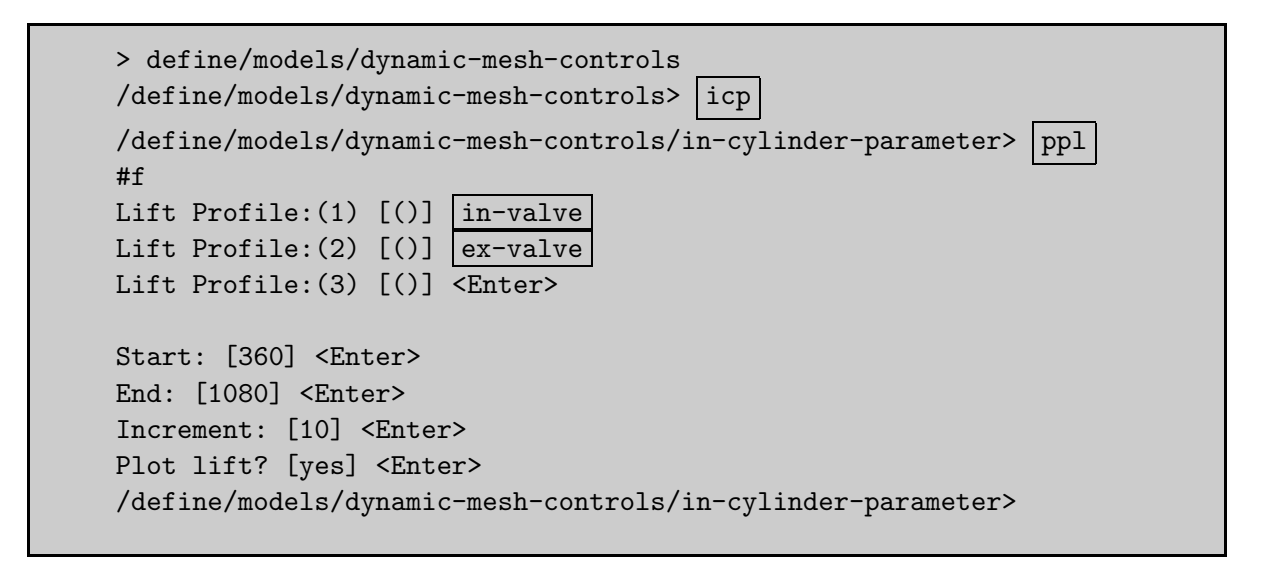

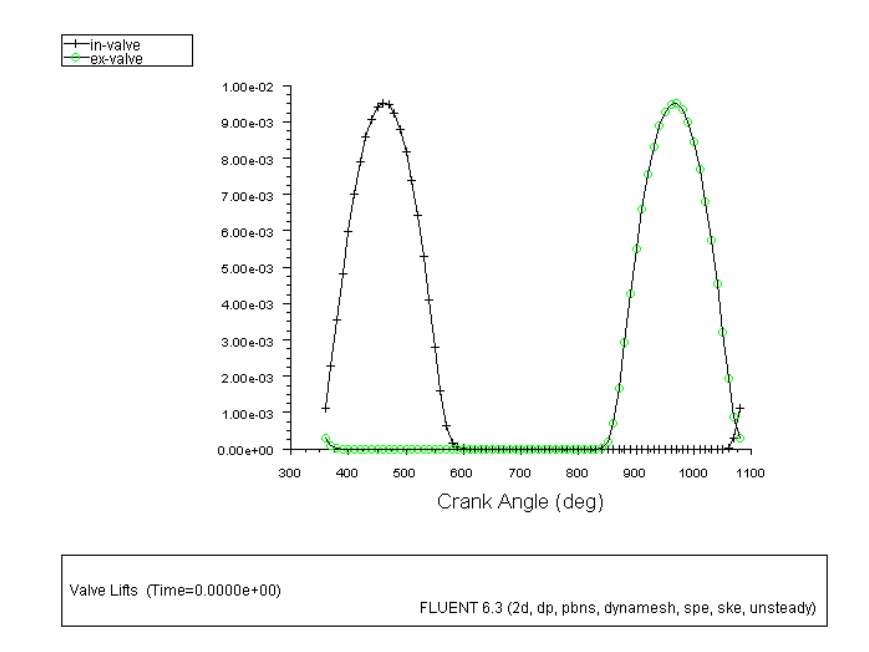

Figure 12.3: Piston Motion Profile

3. Specify the motion of piston, valves and other moving zones.

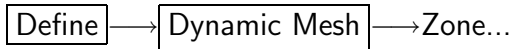

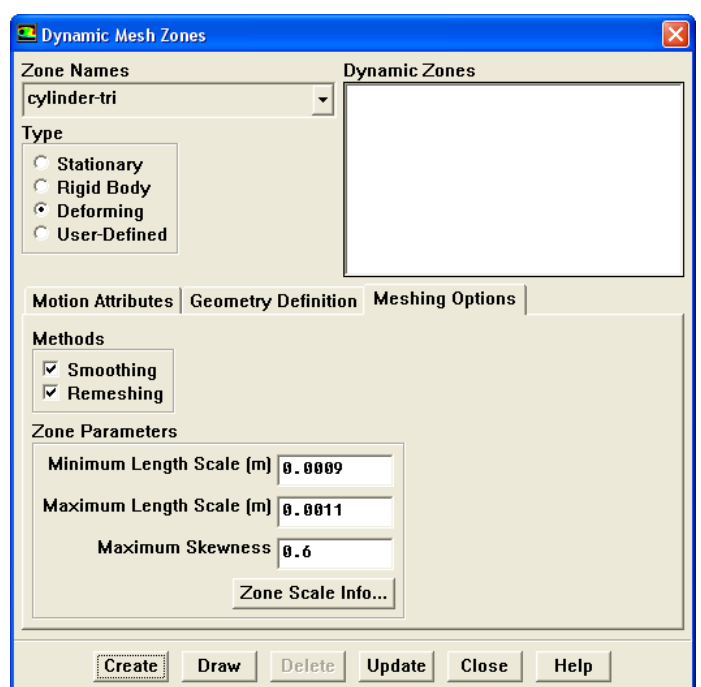

- (a) Specify the motion and other parameters for cylinder-tri zone.
	- i. Select cylinder-tri from the Zone Names drop-down list.
	- ii. Select Deforming in the Type list.
	- iii. Click the Meshing Options tab.
		- A. Enable Smoothing and Remeshing in the Methods list.
		- B. Enter 0.0009 m for Minimum Length Scale, 0.0011 m for Maximum Length Scale and 0.6 for Maximum Cell Skewness in the Zone Parameters group box.
	- iv. Click Create.

(b) Specify the motion and other parameters for exhaust-seat-ib zone.

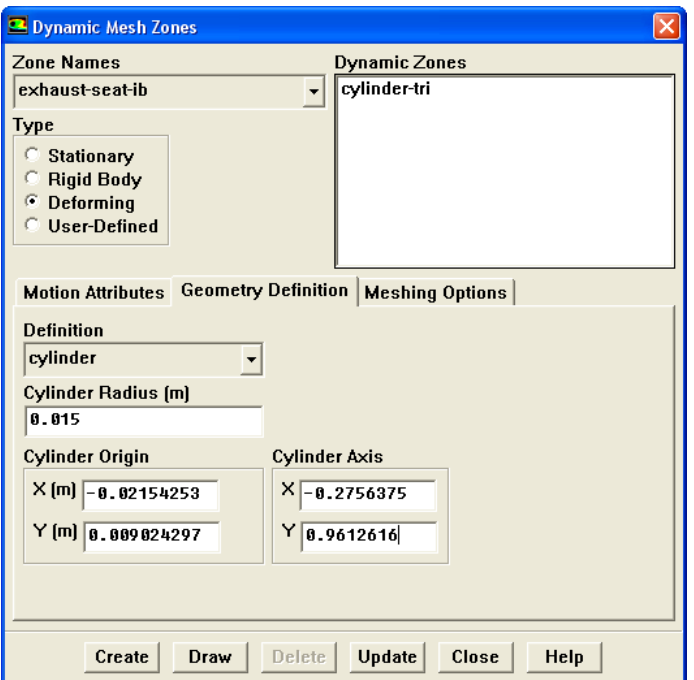

- i. Select exhaust-seat-ib from the Zone Names drop-down list.
- ii. Select Deforming in the Type list.
- iii. Click the Geometry Definition tab.
	- A. Select cylinder from the Definition drop-down list.
	- B. Enter 0.015 m for the Cylinder Radius.
	- C. Enter -0.02154253 m for X and 0.009024297 m for Y in the Cylinder Origin group box.
	- D. Enter -0.2756375 for X and 0.9612616 for Y in the Cylinder Axis group box.
- iv. Click the Meshing Options tab.

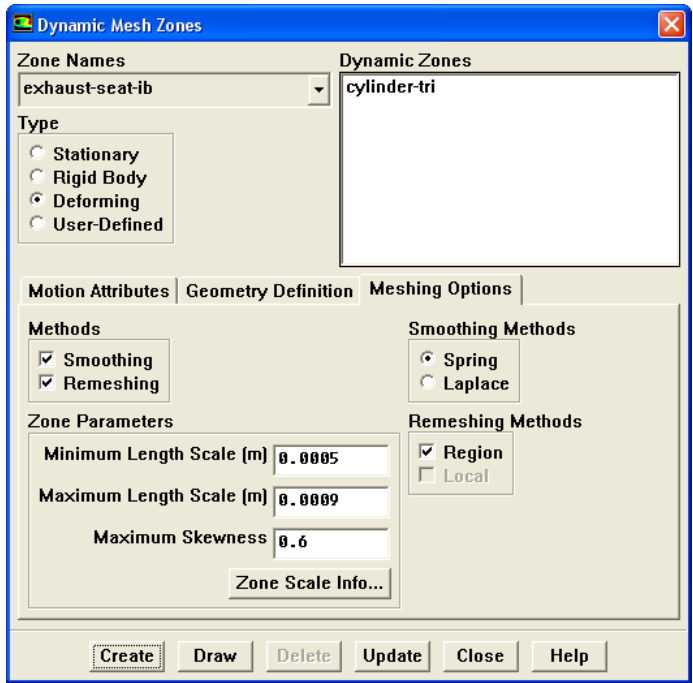

- A. Enable Smoothing and Remeshing in the Methods list.
- B. Enable Spring in the Smoothing Methods group box.
- C. Select Region in the Remeshing Methods list.
- D. Enter 0.0005 m for Minimum Length Scale, 0.0009 m for Maximum Length Scale and 0.6 for Maximum Cell Skewness in the Zone Parameters list.
- v. Click Create.
- (c) Specify the motion and other parameters for intake-seat-ib zone.
	- i. Select intake-seat-ib from the Zone Names drop-down list.
	- ii. Select Deforming in the Type list.
	- iii. Click the Geometry Definition tab.
		- A. Select Cylinder from the Definition drop-down list.
		- B. Enter 0.018 m for the Cylinder Radius.
		- C. Enter 0.02065343 for X and 0.008345345 for Y in the Cylinder Origin list.
		- D. Enter 0.273957 for X and 0.961714 for Y in the Cylinder Axis list.
	- iv. Click the Meshing Options tab.
		- A. Enable Smoothing and Remeshing in the Methods list.
		- B. Enable Spring in the Smoothing Methods group box.
- C. Enable Region in the Remeshing Methods group box.
- D. Enter 0.0005 m for Minimum Length Scale, 0.0009 m for Maximum Length Scale and 0.6 for Maximum Cell Skewness in the Zone Parameters group box.
- v. Click Create.

The declaration of the deforming boundary zones is necessary only for boundary zones adjacent to the cell zones that need remeshing.

When you specify the cylinder geometry definition, the nodes on the zone selected will be projected onto the cylindrical wall with a specified radius and axis. In this case, the nodes lying on the interfaces, which connect the cylinder to the (intake or exhaust) port, will be projected onto the cylindrical wall generated by sweeping the valve area along the valve axis

- 4. Specify the motion of the Rigid Body zones.
	- (a) Specify the motion for the piston zone.

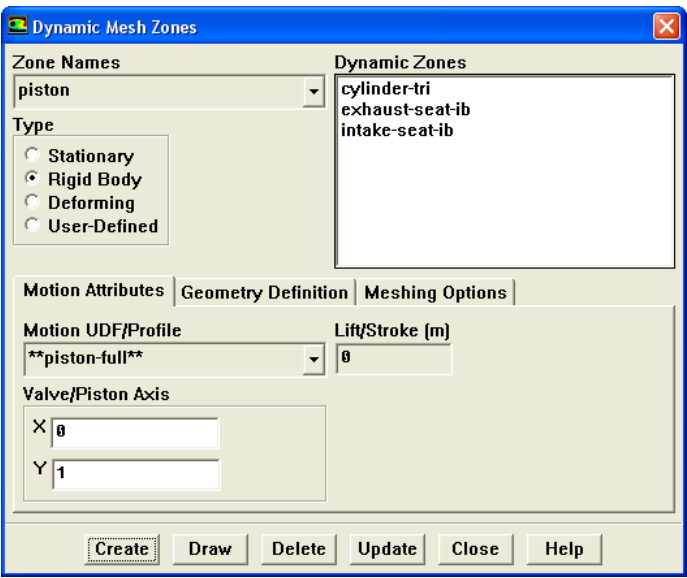

- i. Select piston from the Zone Names drop-down list.
- ii. Select Rigid Body from the Type list.
- iii. Click the Motion Attributes tab.
	- A. Select \*\*piston-full\*\* from the Motion UDF/Profile drop-down list.
	- B. Enter 0 for X and 1 for Y in the Valve/Piston Axis group box.
- iv. Click the Meshing Options tab.
	- A. Enter 0.001 m for Cell Height.
- v. Click Create.

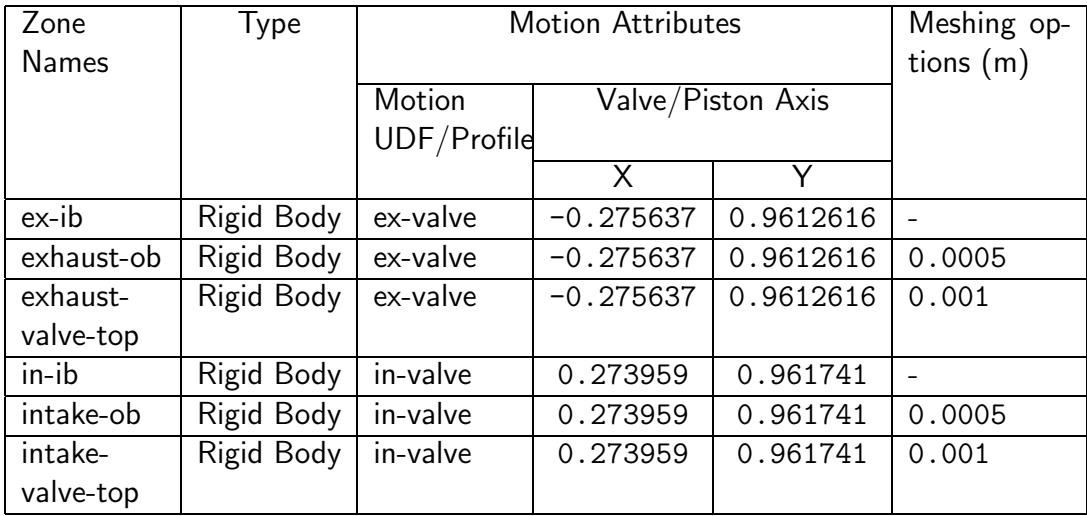

(b) Similarly, create the following rigid body zones:

- 5. Specify the motion for the stationary zones.
	- (a) Specify the motion of the exhaust-interior-ib zone.
		- i. Select exhaust-interior-ib in the Zone Names drop-down list.
		- ii. Select Stationary in the Type list.
		- iii. Click the Meshing Options tab.
			- A. Enter 0.001 m for Cell Height in the ex-ib adjacent zone group box.
			- B. Click Create.
		- iv. Similarly create the following stationary zones:

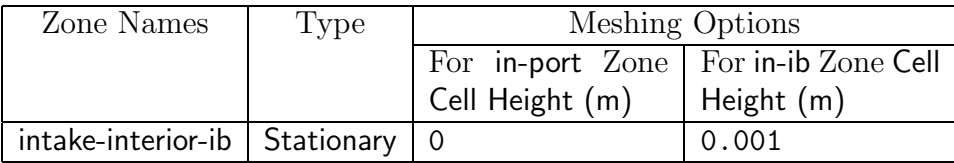

6. Close the Dynamic Mesh Zones panel.

By default, if no motion (moving or deforming) attributes are assigned to a face or cell zone, then the zone is not considered when updating the mesh to the next time step. However, in this case an explicit declaration of a stationary zone is required. Because interior adjacent cell zone (ex-ib and in-ib) are assigned solid body motion, the positions of all nodes belonging to these cell zones will be updated even though the nodes associated with the interiors are part of a non-moving boundary zone. An explicit declaration of a stationary zone excludes the nodes on these zones when updating the node positions.

7. Set the dynamic events such as valve opening and closing.

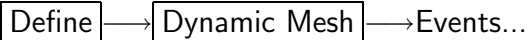

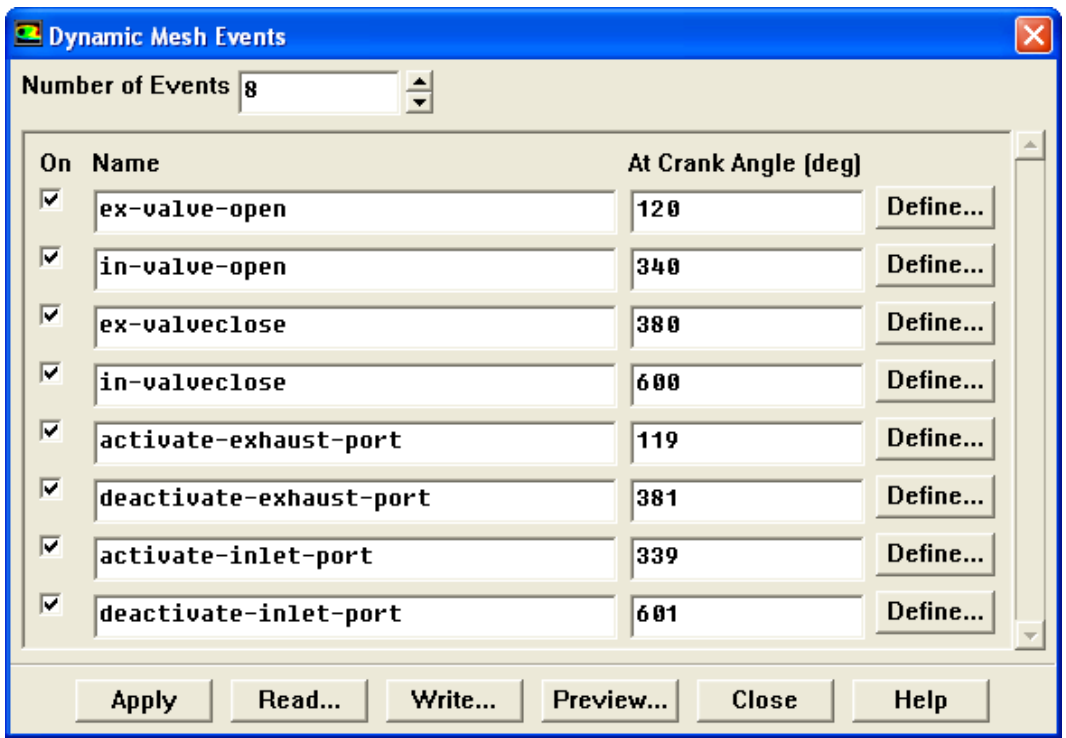

- (a) Set the Number of Events to 8.
- (b) Enter ex-valve-open as the first name in the Name list.
- (c) Enable On for ex-valve-open.
- (d) Enter 120 deg for ex-valve-open in the At Crank Angle list.
- (e) Click the Define... button to open the Define Event panel.

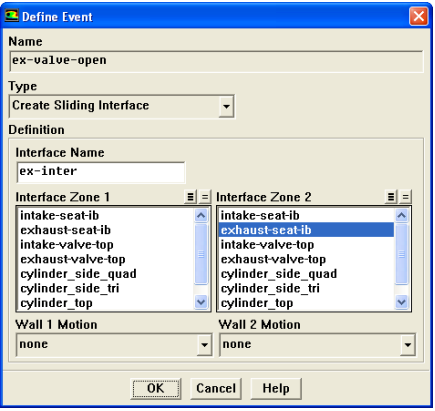

i. Select Create Sliding Interface from the Type drop-down list.

- ii. Enter ex-inter as the Interface Name in the Definition group box.
- iii. Select exhaust-seat-ob in the Interface Zone 1 selection list.
- iv. Select exhaust-seat-ib in the Interface Zone 2 selection list
- v. Retain the default selection of none in the Wall 1 Motion and Wall 2 Motion drop-down lists.
- vi. Click OK to close the Define Event panel.
- (f) Similarly, create the following Dynamic Events:

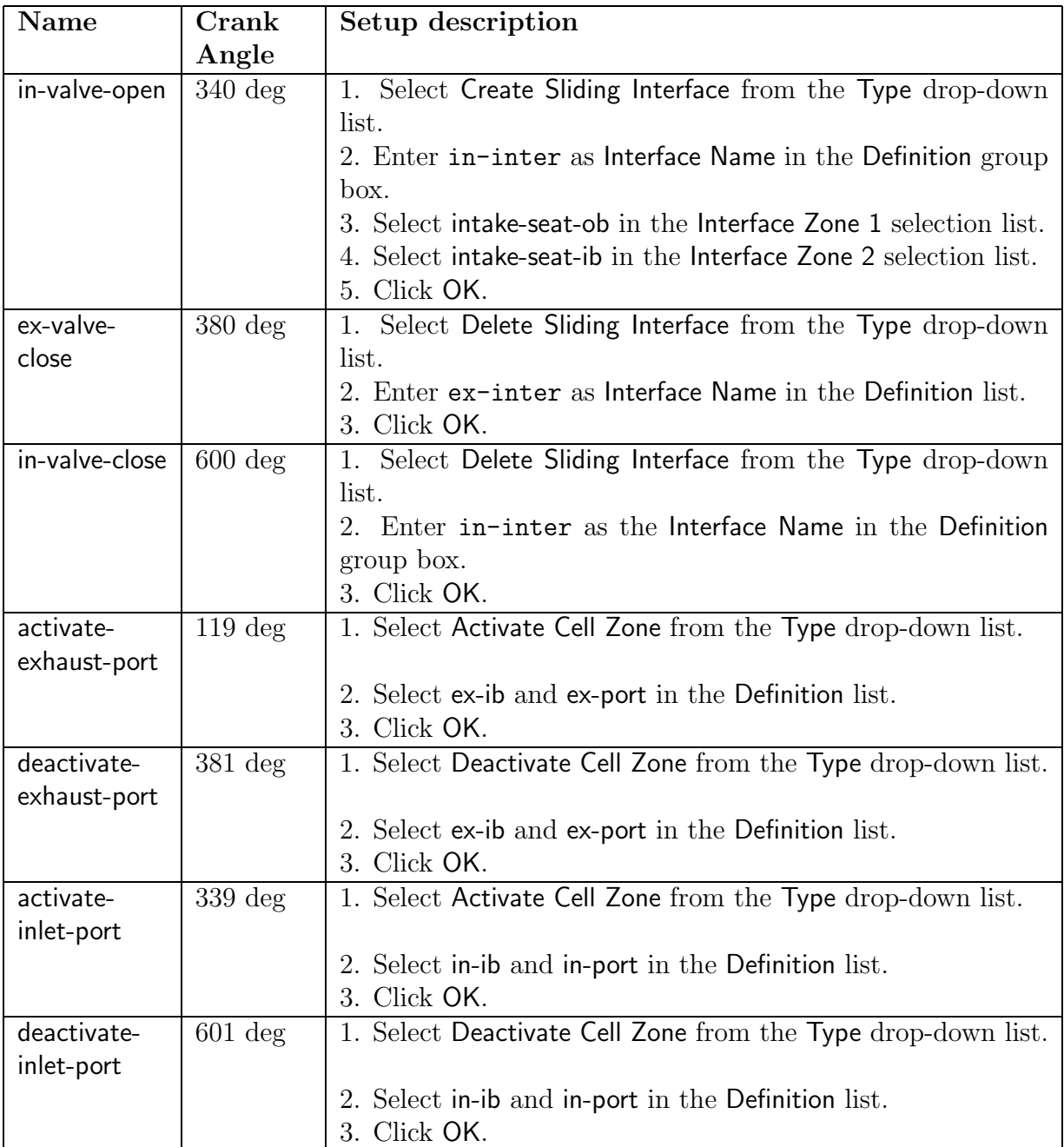

- (g) Click Apply to save the changes.
- (h) Close the Dynamic Mesh Events panel.

Dynamic events are used to control the timing of specific events during the course of the simulation. With in-cylinder flows for example, you may want to open the exhaust valve (represented by a pair of deforming sliding interfaces) by creating an event to create the sliding interfaces at some crank angle. For the in-cylinder model, the dynamic events are crank angle-based, whereas by default, they are flow time-based.

When the inlet and exhaust valves are closed, the flow and thermal conditions inside the inlet and exhaust port are not of our interest. During this period, these zones are deactivated to speed up the solution. Deactivated zones are not available for post-processing and hence, will not be displayed while creating the animations.

#### **Step 8: Mesh Preview**

1. Save the case file (In Cylinder.cas.gz).

| File |—→| Write |—→Case…

Since the mesh changes during the mesh preview, ensure that you save the case before displaying the mesh preview.

2. Display the grid.

Display |  $\longrightarrow$  Grid...

- (a) Select all the surfaces in the Surfaces list.
- (b) Click Display.
- (c) Close the Grid Display panel.
- 3. Set up the mesh preview.

| Solve |—→Mesh Motion...

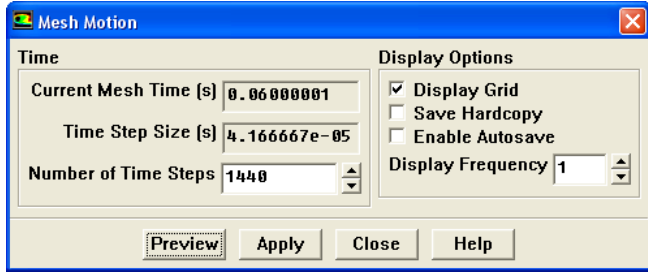

The Time Step Size displayed in the read-only text field corresponds to 0.5 degree crank angle and is based on the crankshaft speed and crank angle increment parameters defined earlier.

(a) Enter 1440 for the Number of Time Steps.

This corresponds to four full revolutions of the crankshaft.

(b) Click Preview to preview the mesh motion.

As the mesh is updated by FLUENT, messages appear in the console window reporting the progress of the update.

(c) Close the Mesh Motion panel.

## **Step 9: Solution Setup**

1. Read the case file back into FLUENT (In Cylinder.cas.gz).

File - Read - Case...

An Information dialog box opens with the message "Available material properties or methods have changed. Please confirm the property values before continuing". Click OK to close it.

2. Retain the default solution controls.

| Solve | | Gontrols | <sub>→</sub>Solution...

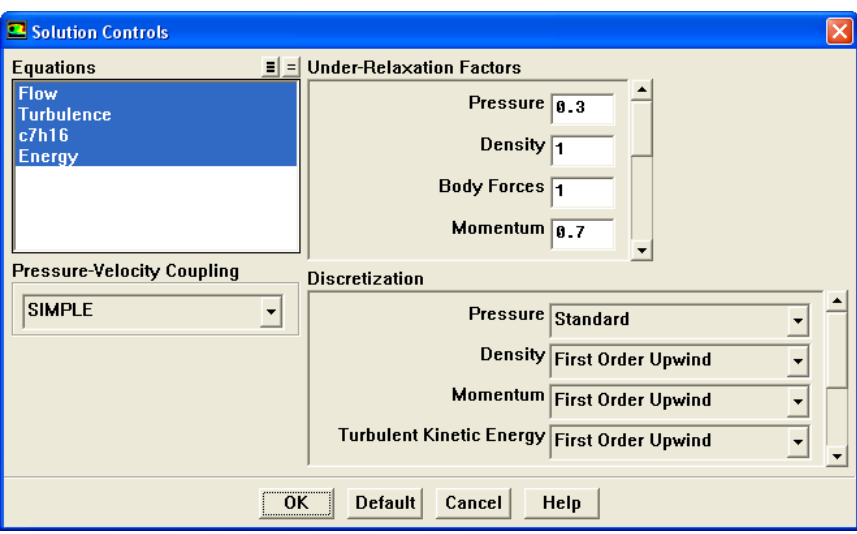

(a) Click OK to close Solution Controls panel.

3. Initialize the flow field.

| Solve |  $\longrightarrow$  Initialize |  $\longrightarrow$  Initialize...

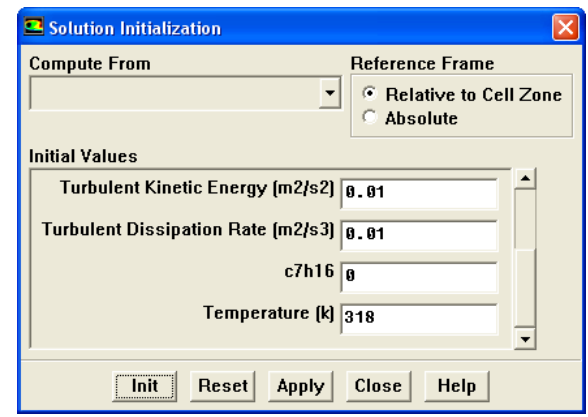

- The Gauge Pressure value is zero.
- (a) Enter 0 pascal for the Gauge Pressure.
- (b) Enter 0 m/s for X Velocity and Y Velocity.
- (c) Enter 0.01  $\mathrm{m}^2/\mathrm{s}^2$  for Turbulent Kinetic Energy.
- (d) Enter 0.01  $\mathrm{m}^2/\mathrm{s}^3$  for Turbulent Dissipation Rate.
- (e) Enter 0 for c7h16.
- (f) Enter 318 K for Temperature.
- (g) Click Init and close the Solution Initialization panel.

4. Enable the plotting of residuals during the calculation.

| Solve | | Monitors | → Residual...

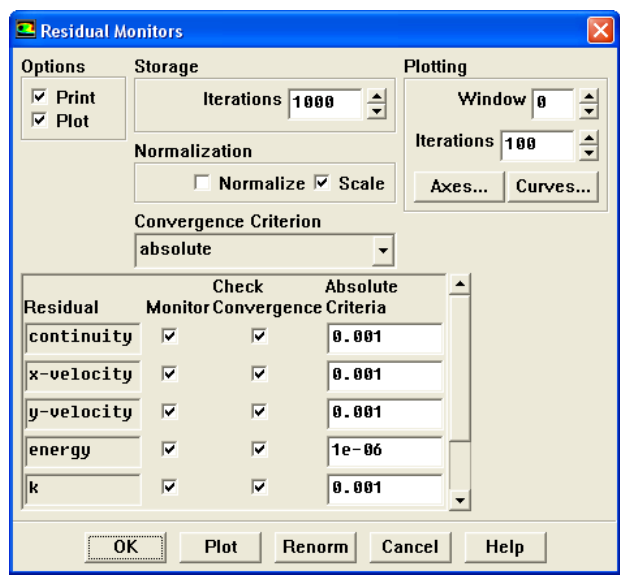

- (a) Enable Plot in the Option list.
- (b) Enter 100 for the Iterations in the Plotting group box.

To avoid a cluttered residual plot in transient simulations, it is useful to display only the most recent iterations.

(c) Click OK to close the Residual Monitors panel.

5. Enable the writing of averaged pressure and temperature in the domain during the calculation by defining volume monitors.

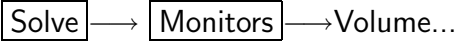

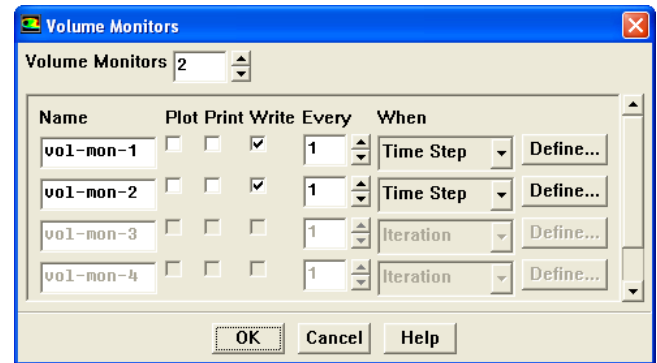

- (a) Set the Volume Monitors to 2.
- (b) Enable Write for the first monitor (vol-mon-1).

When the Write option is enabled, the volume-averaged pressure history is written to a file. If you do not select the Write option, the history information will be lost when you exit **FLUENT**.

- (c) Select Time Step from the Every drop-down list.
- (d) Click Define... to define the monitor.

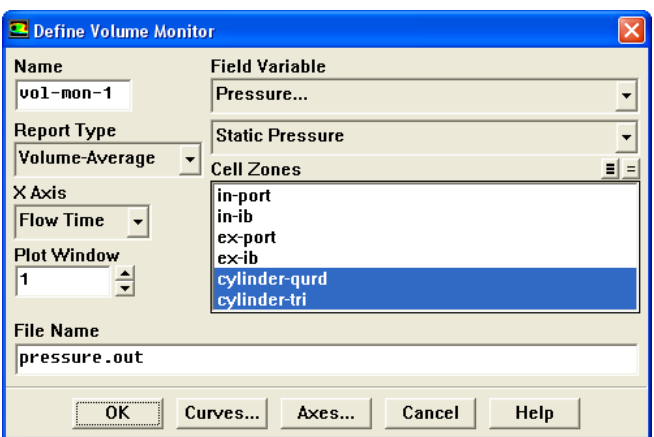

- i. Enter pressure in the Name field.
- ii. Select Volume-Average from the Report Type drop-down list.
- iii. Select Flow Time in the X Axis drop-down list.
- iv. Select Pressure... and Static Pressure from the Field Variable drop-down lists.
- v. Select cylinder-qurd and cylinder-tri in the Cell Zones list.
- vi. Enter pressure.out for the File Name.
- vii. Click OK to close the Define Volume Monitor panel.
- (e) Similarly, define the mass-averaged temperature monitor.
	- i. Select Time Step from the Every drop-down list.
	- ii. Click Define... to define the monitor.
		- A. Enter temperature in the Name field.
		- B. Select Mass-Average from the Report Type drop-down list.
		- C. Select Flow Time from the X Axis drop-down list.
		- D. Select Temperature... and Static Temperature from the Field Variable drop-down lists.
		- E. Select cylinder-qurd and cylinder-tri in the Cell Zones list.
		- F. Enter temperature.out in the File Name.
		- G. Click OK in the Define Volume Monitors panel.
- (f) Click OK to close the Volume Monitors panel.
- 6. Set up an animation for velocity,  $C_7H_{16}$  mole fraction and DPM injection.
	- (a) Display filled contours of velocity magnitude.

Display |  $\longrightarrow$  Contours...

- i. Select Velocity... and Velocity Magnitude from the Contours of drop-down lists.
- ii. Enable Filled in the Options list.
- iii. Click Display.
- iv. Use the mouse button to reposition the geometry as shown in the Figure [12.4](#page-36-0).
	- Note: The piston is at TDC and during the solution; the computational domain will expand up to the BDC. Therefore leave sufficient space for domain expansion.
- v. Close the Contours panel.

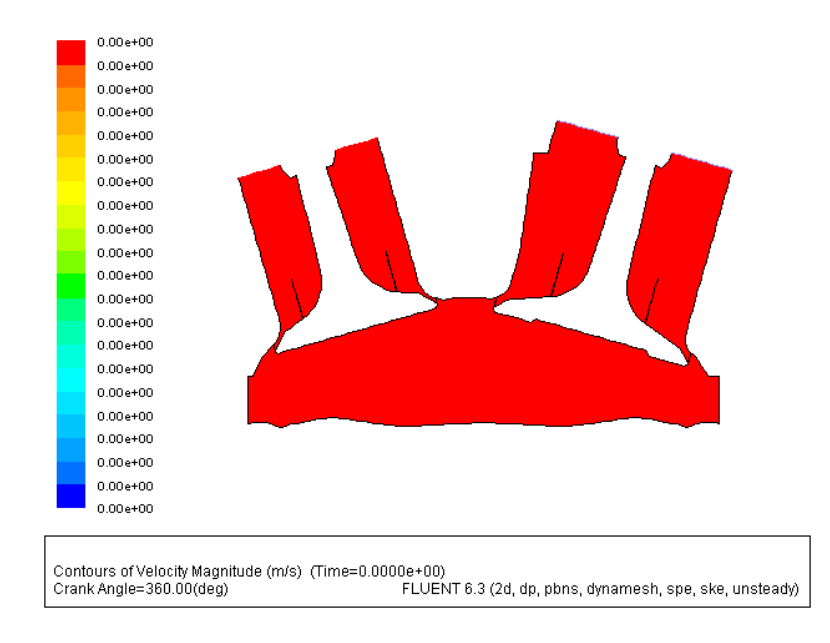

<span id="page-36-0"></span>Figure 12.4: Velocity Contours for Animation Setup

(b) Save the current view.

$$
\fbox{Display} \longrightarrow \hbox{Views} \dots
$$

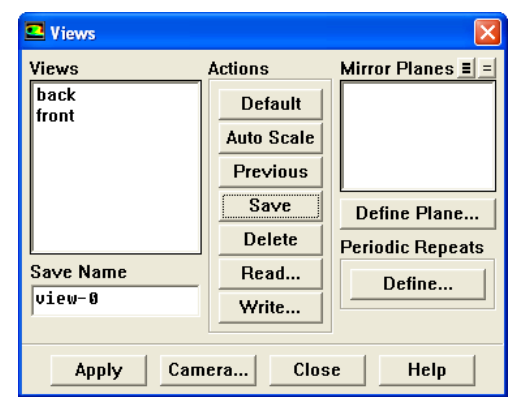

- i. Click Save to save the current view as view-0.
- ii. Close the Views panel.
- (c) Set hardcopy settings.

File -→ Hardcopy....

- i. Select TIFF in the Format group box.
- ii. Select Color in the Coloring group box.
- iii. Click Apply and close the Graphics Hardcopy panel.

(d) Specify the commands for animation.

Solve –→Execute Commands...

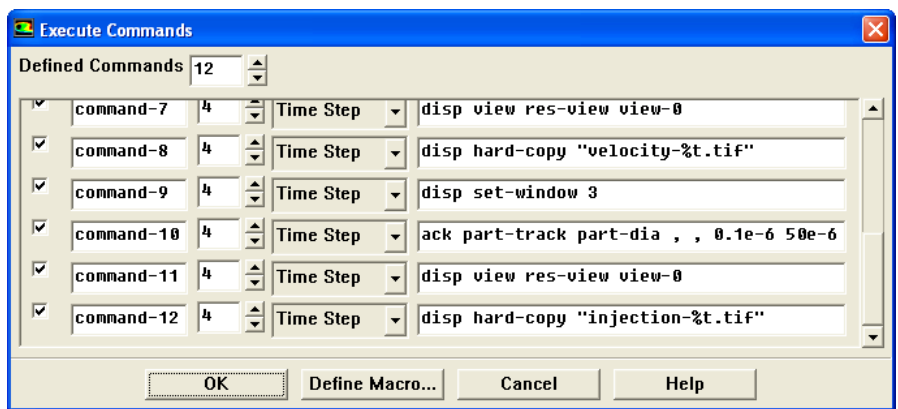

- i. Set Defined Commands to 12.
- ii. Enable On for command-1.
- iii. Enter 4 for Every.
- iv. Select Time Step from the When drop-down list.
- v. Enter disp set-window 1 for the Command.
- vi. Repeat the steps ii. through v. and enter the following commands sequentially:

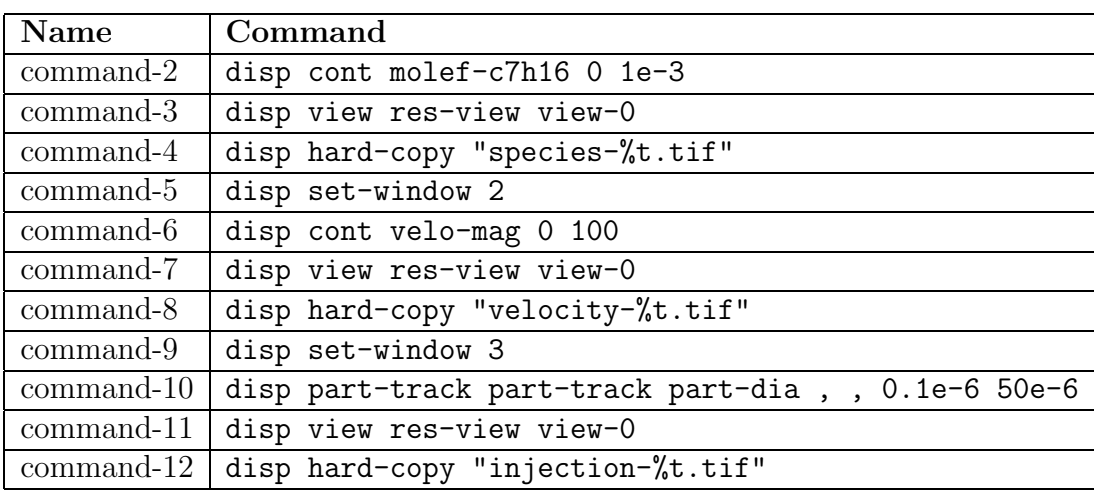

vii. Click OK to close the Execute Commands panel.

The above commands will first activate 'window n', restore the saved view 'view-0', display contours of velocity magnitude,  $C_7H_{16}$  mole fraction, DPM Injection and then make a hardcopy of the resulting image.

The  $\mathscr{C}t'$  appended to the file name instructs FLUENT to append the timestep index to the filename.

The TIFF files saved can then be used to create a movie. For the information on converting TIFF file to an animation file, refer to [http://www.bakker.org/cfm/graphics01.htm.](http://www.bakker.org/cfm/graphics01.htm)

7. Enable autosaving of case and data files.

For detailed postprocessing, save the case and data files after every 180 degree crank angle.

| File |—→| Write |—→Autosave…

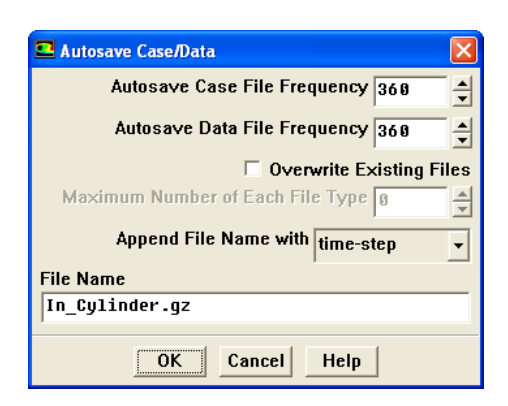

- (a) Enter 360 for Autosave Case File Frequency.
- (b) Enter 360 for Autosave Data File Frequency.

Since the mesh changes during the simulation, you must save both the case and data files.

(c) Click OK.

When FLUENT saves a file, it appends the time step value to the file name prefix (In Cylinder). The standard extensions (.cas and .dat) are also appended.

8. Save the case and data file (In Cylinder.cas.gz).

$$
\fbox{\sf File} \longrightarrow \fbox{\sf Write} \longrightarrow \text{Case} \& \text{ Data} ...
$$

Click OK to overwrite the previously saved case file.

### **Step 10: Solution**

1. Start the calculation.

| Solve |—→Iterate...

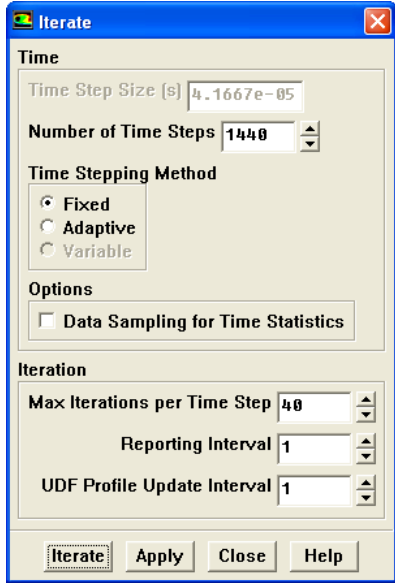

- (a) Set the Number of Time Steps to 1440.
- (b) Set the Max Iterations per Time Step to 40.
- (c) Click Iterate.

During the solution, FLUENT will write the averaged pressure and temperature in the pressure.out and temperature.out files. These files can be read back in FLUENT for plotting.

2. Write the case and data files.

File −→ Write −→Case & Data...

## **Step 11: Postprocessing**

1. Display static pressure and temperature variation.

Plot | -→ File...

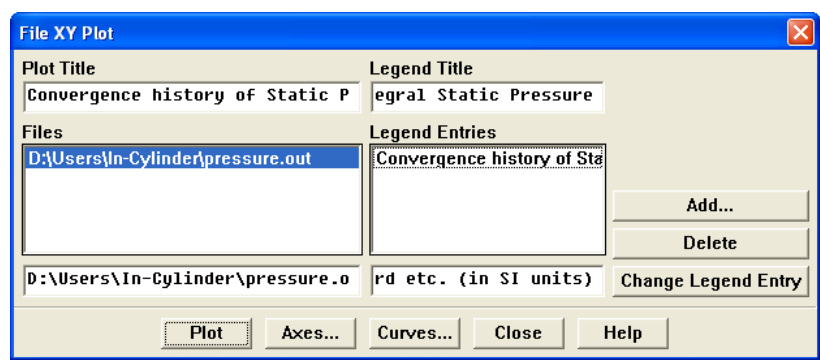

- (a) Click Add... to add the file.
- (b) Select the pressure.out file and click OK.
- (c) Click Plot (Figure [12.5\)](#page-41-0).

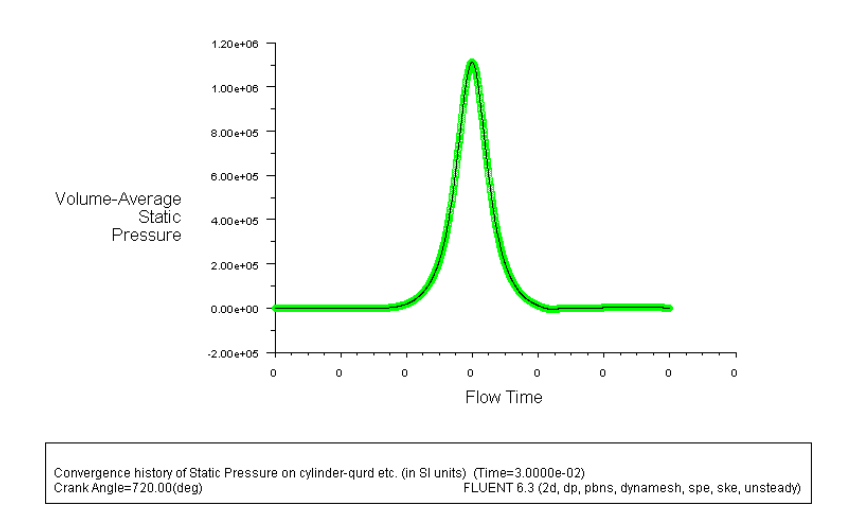

<span id="page-41-0"></span>Figure 12.5: Convergence History of Static Pressure

- (d) Click Delete to remove the added file.
- (e) Similarly plot the file temperature.out for static temperature variation (Figure [12.6](#page-42-0)).

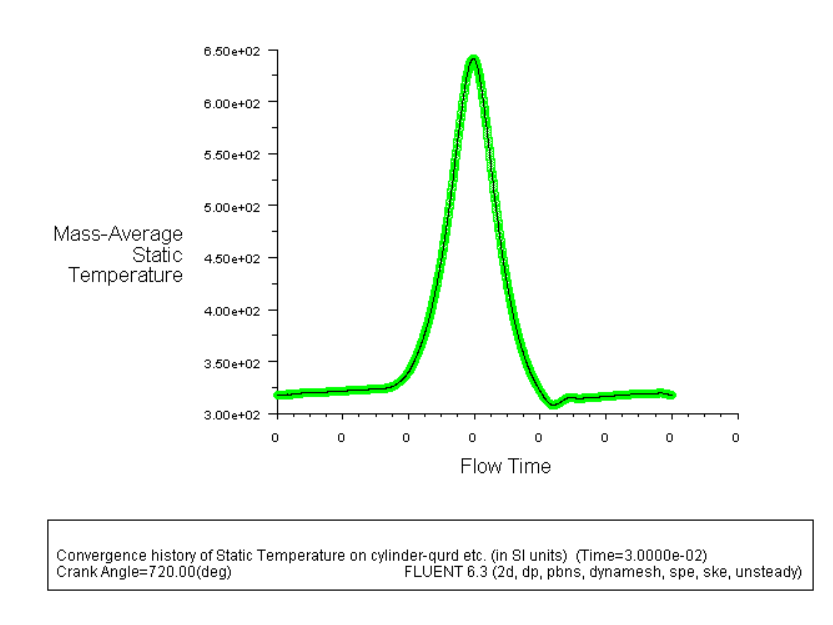

<span id="page-42-0"></span>Figure 12.6: Convergence History of Static Temperature

- 2. Display filled contours of  $C_7H_{16}$  mass fraction at the 540 degree crank angle position (Figure [12.7](#page-43-0)).
	- (a) Read the files In Cylinder0360.cas.gz and In Cylinder0360.dat.gz back into FLUENT.

```
File \rightarrow Read \rightarrow Case & Data...
```
(b) Display filled contours of  $C_7H_{16}$  mass fraction (Figure [12.7\)](#page-43-0).

Display ––→Contours...

- i. Select Species... and Mass fraction of c7h16 in the Contours of drop-down lists.
- ii. Click Display.

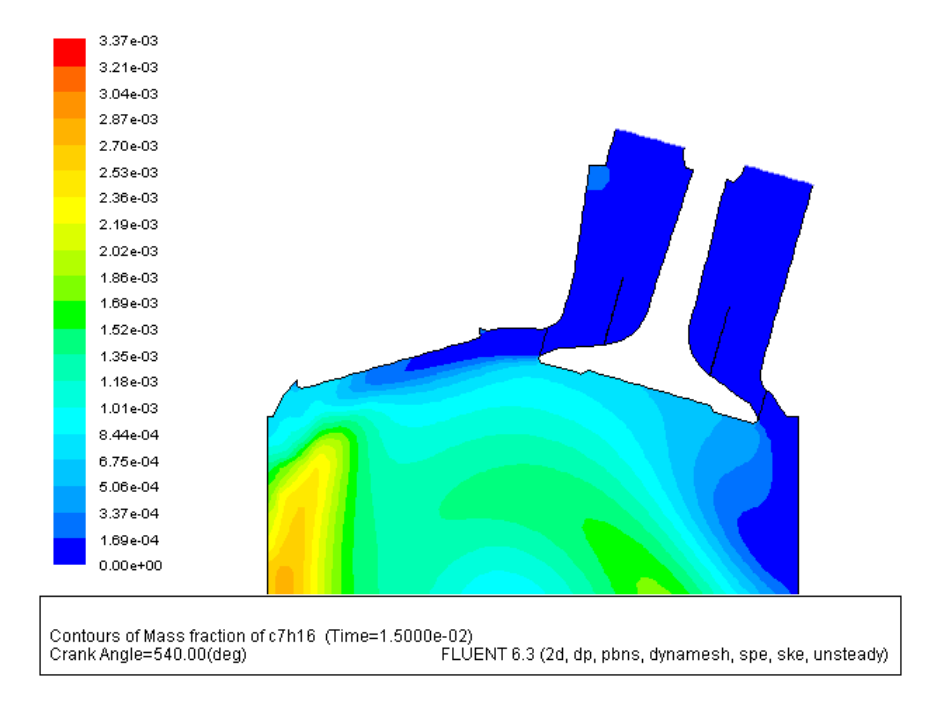

<span id="page-43-0"></span>Figure 12.7: Predicted  $C_7H_{16}$  Mass fraction Distribution

- 3. Display filled contours static temperature at 720 degree crank position.
	- (a) Read the In Cylinder0720.cas.gz case and data files back into FLUENT.

```
File \rightarrow Read \rightarrow Case & Data...
```
(b) Display filled contours static temperature (Figure [12.8](#page-44-0)).

Display | → Contours...

- i. Select Temperature... and Static Temperature in the Contours of drop-down lists.
- ii. Click Display and close the Contours panel.

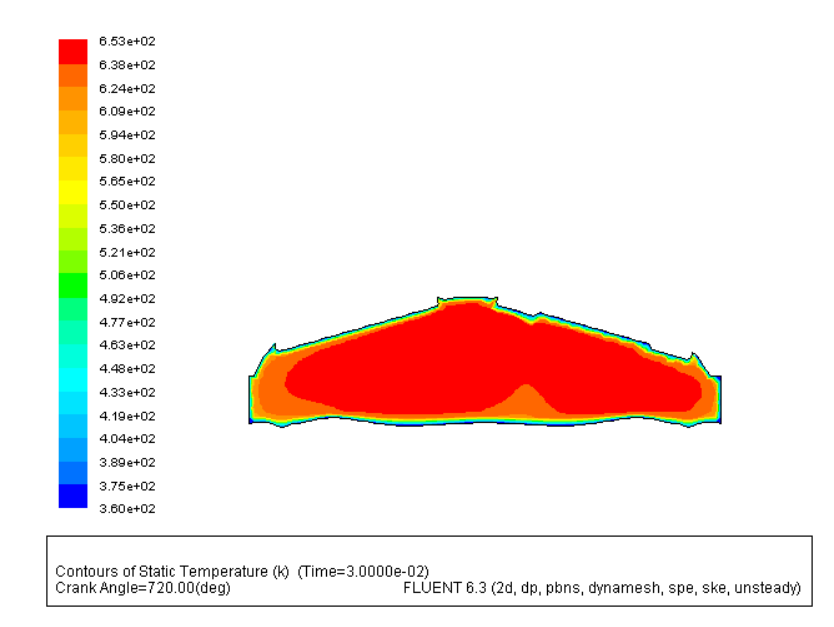

<span id="page-44-0"></span>Figure 12.8: Predicted Static Temperature Distribution

#### **Summary**

Use of In-Cylinder model capabilities has been illustrated for cold flow simulation inside the SI engine. All, suction, compression, expansion and exhaust strokes are simulated. The Discrete Phase Model is used for simulating fuel injection, evaporation, and droplet boiling.

#### **References**

FLUENT 6.3 User's Guide:

[http://www.fluentusers.com/fluent6326/doc/ori/html/ug/main](http://www.fluentusers.com/fluent6326/doc/ori/html/ug/main_pre.htm) pre.htm

#### **Exercises/Discussions**

- 1. What will be the effect on fuel vaporization in each of the following situations:
	- (a) The inlet pressure is increased.
	- (b) The exhaust pressure is increased.
	- (c) The crank speed is increased.
	- (d) Valve timing diagram is changed.
- 2. What will be the effect on volumetric efficiency in each of the following situations:
	- (a) The inlet pressure is increased.
	- (b) The exhaust pressure is increased.
	- (c) The crank speed is increased.
	- (d) Valve timing diagram is changed.

### **Links for Further Reading**

- <http://www.nasg.com/index-e.html>
- <http://www.aae.uiuc.edu/m-selig/>
- [http://airtrafficcont rol.no-ip.org:8080/airfoil.htm](http://airtrafficcontrol.no-ip.org:8080/airfoil.htm)
- [http://www.vzlu.cz/htmfile /HSaerodynamics.htm](http://www.vzlu.cz/htmfiles/HSaerodynamics.htm)